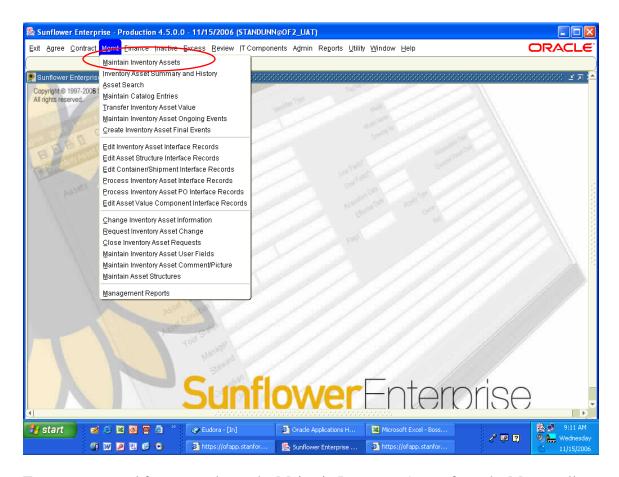

To create a record from scratch use the Maintain Inventory Assets from the Mgmt pull-down menu.

Note: If the PO information exists in the PO interface, please create the record in that module, in order to correctly capture the financial data that flows into Sunflower from the Oracle financial systems.

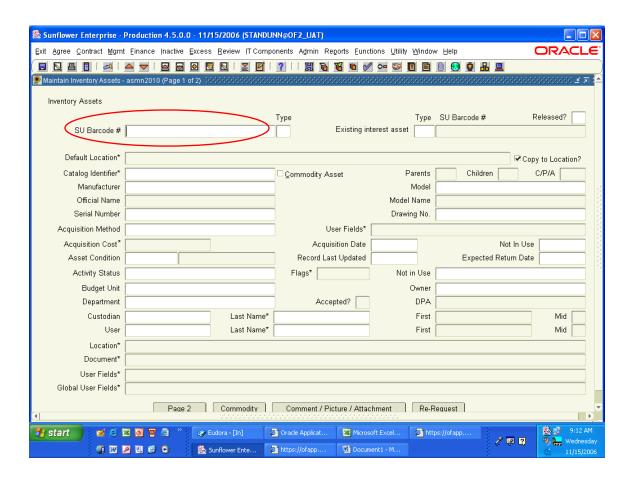

The screen that appears is also the screen you normally see for maintaining records, but all fields are blank.

Enter the SU Barcode tag number in the first field (SU Barcode #), then hit enter or tab.

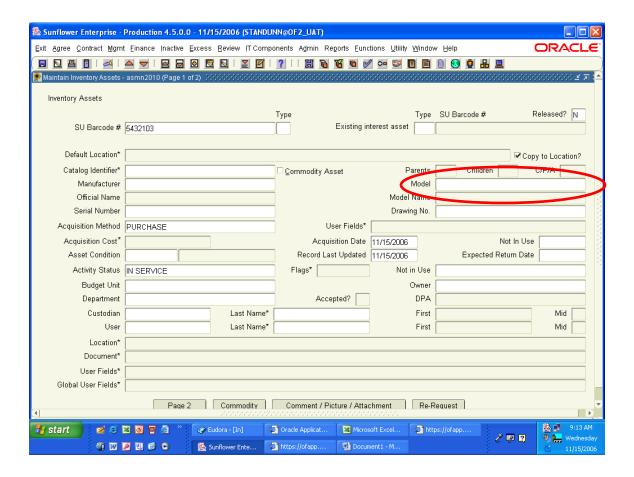

The Acquisition Method and the Activity Status automatically default to Purchase and In Use – these can be changed to other values as needed when you get to them. The "existing interest asset" fields are not used, nor is default location, so skip those and place the cursor directly in the field for Model.

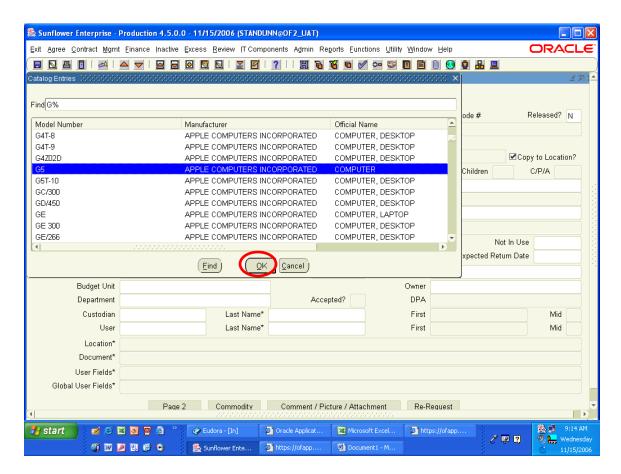

Enter the first few characters of the model number and then double-click on the field. The list of all catalog combinations that have model numbers beginning with those characters will appear. This list is arranged in alphabetical order by Manufacturer. Scroll through the list until you find the correct combination. Highlight that and click the OK button.

Note: if you do not see the combination you need, please contact your PSR and request a new catalog entry.

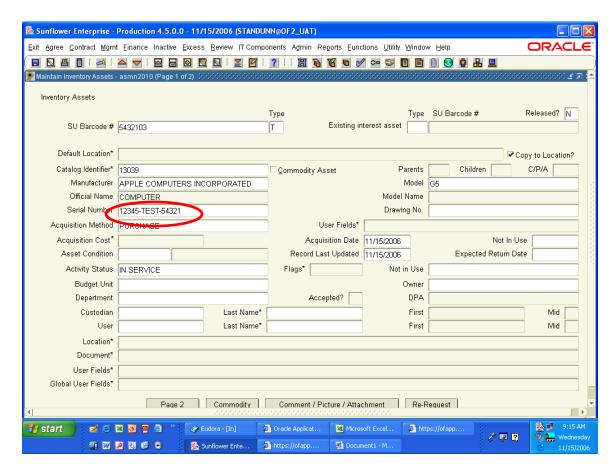

After you've selected the model combination, enter the serial number for the asset. If there is no serial number, leave the field blank.

Note: Serial number is one the most useful pieces of information you can enter for an asset, so always ensure you record the serial number whenever possible.

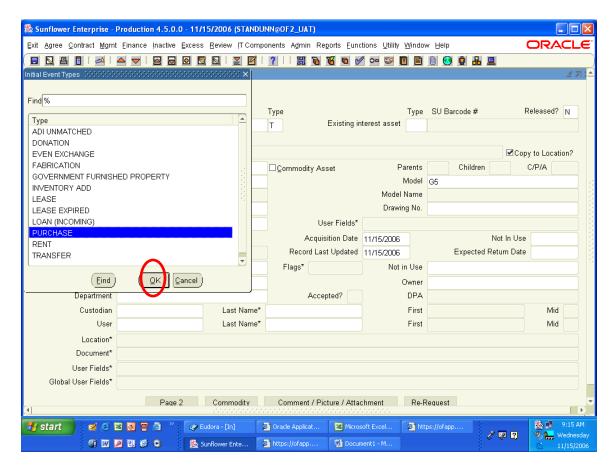

Acquisition method, as noted earlier, defaults to Purchase. If that needs to be changed, double-click on the field for acquisition method to obtain the list of values. Select the appropriate choice and click the OK button.

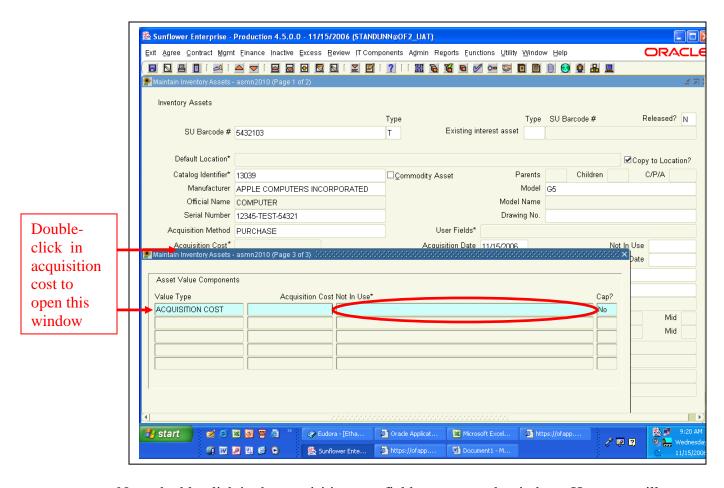

Next, double-click in the acquisition cost field to open a sub-window. Here you will enter the cost and purchasing information for the item.

Note: If this is a capital asset, it is important that the correct purchase information be entered here for reconciliation by the Property Management Office.

Enter the cost (including tax and freight) and then double-click on the Purchase Information field. This will open a window for entering purchase order information.

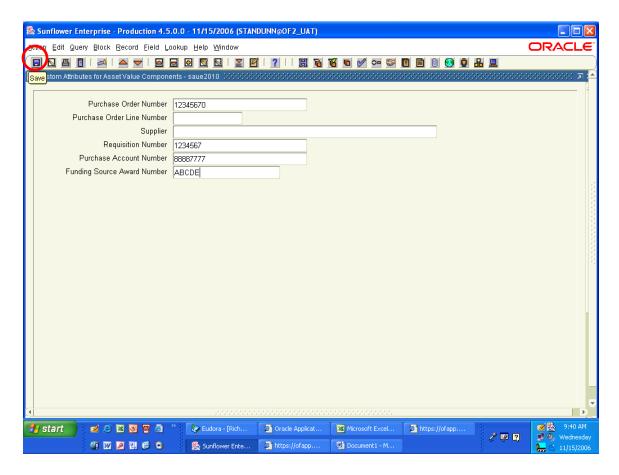

In this window, enter the PO number. There are also fields to record the purchase account number (project and task) and funding source award number.

Even if the record is non-capital, or for departmental use only, it's a good idea to at least enter the PO number in the record. Much information can be found on the PO.

After entering the data in the various fields, click on the SAVE icon.

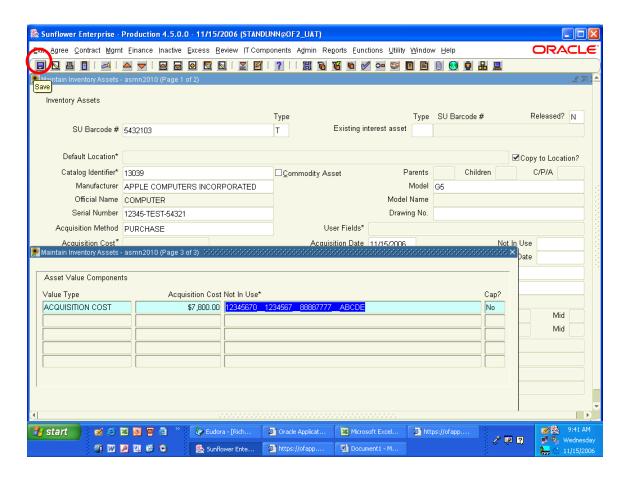

When you save the submenu for PO information, the data becomes a string in the Cost window. The "Cap?" box defaults to no – just ignore it, we don't use the Sunflower financial module.

Now click on the SAVE icon again, to save the entire block of acquisition cost data.

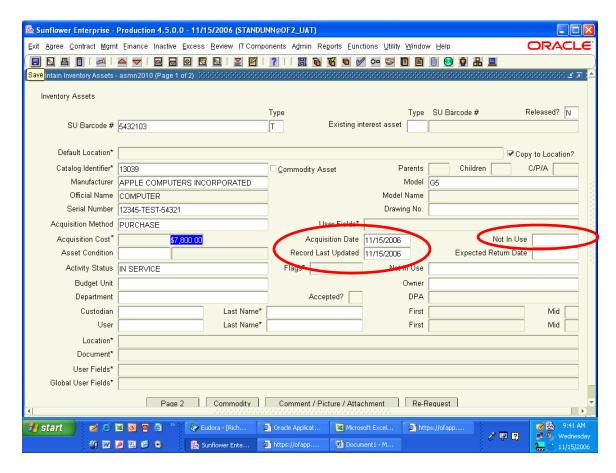

Next is the Acquisition Date – this is the date the item is physically received. If the asset record is for a non-capital item, this can be approximate – otherwise it should be as exact as possible. Ideally, this date should match the receiving date in the purchasing system.

The "Record Last Updated" and "Not in Use" date fields have no benefit or effect for the university, but are required by the application, so let them default to the current date.

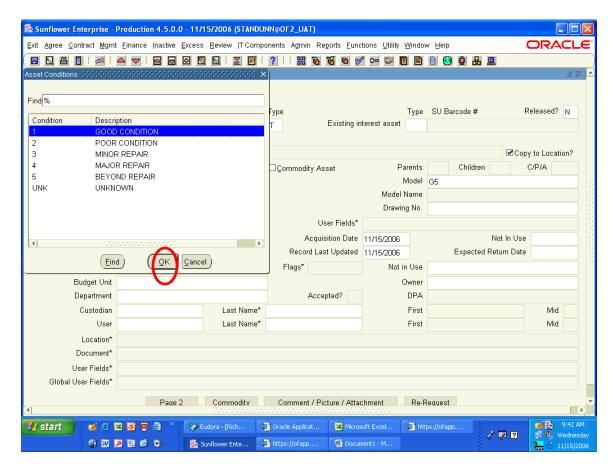

Asset condition is usually Good for a new acquisition. Double-click on the field for the list of choices, or simply enter the appropriate number (1 for Good) in the first condition field and hit TAB. The condition description will populate automatically.

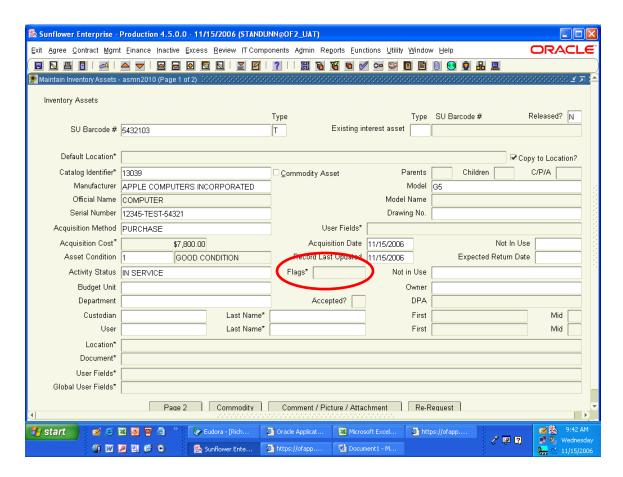

The screen defaults to "In Service" for the Activity Status. If the asset will be in storage, or otherwise not in use for an extended period of time, double-click on this field and select "Inactive". (Please do not use Excess as an activity status – that is automatic when the excess record is completed.)

Flags is a very important field. Double-click on this field to access the sub-window.

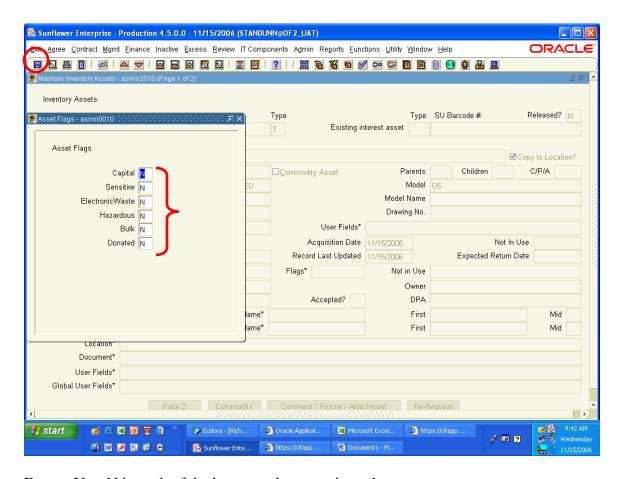

Enter a Y or N in each of the boxes as they pertain to the asset.

Capital – \$5K or more (incl tax and freight) and useful life over one year Sensitive – capable of holding data or electronic information

Elect. Waste – contains electronic circuitry so requires recycling

Hazardous – will be used in a biohazard or radioactive lab setting

Bulk – See PSR before using, requires approval – see property manual

Donated – the equipment was donated to the university

After entering an answer to each of the criteria, click on the SAVE icon to save the attributes.

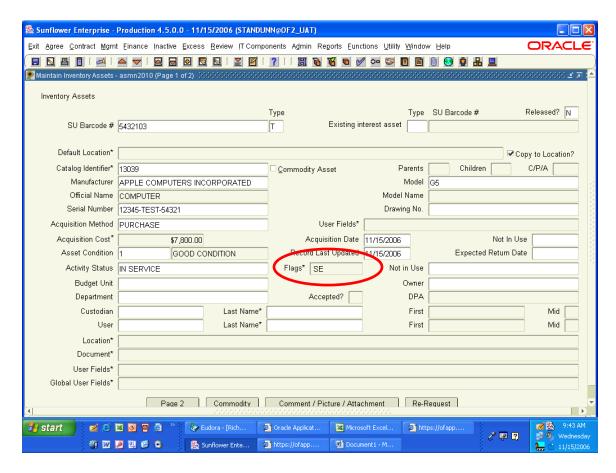

After saving the flags, the field will populate with the first letter of each of the attributes that apply (for example  $SE = \underline{S}$ ensitive and  $\underline{E}$ lectronic waste).

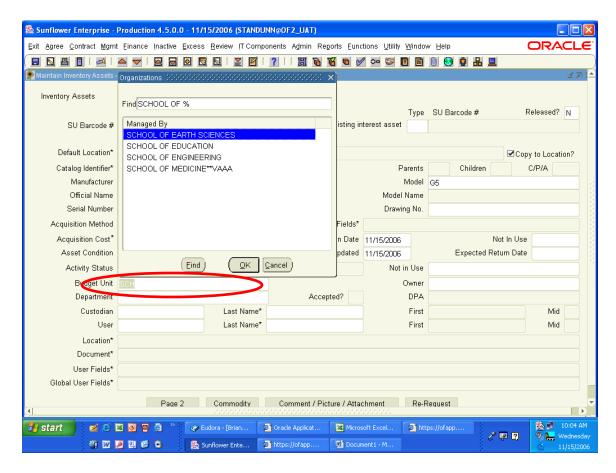

Business Unit (aka Budget Unit, or Manager) is the overarching area of the University that your departments falls under. These are high-level organizations such as a School or major Administrative group. Either double-click on the field for the entire list, or enter the first few characters to narrow it down for faster selection.

Double-click on, or highlight the correct choice and hit OK to complete the field.

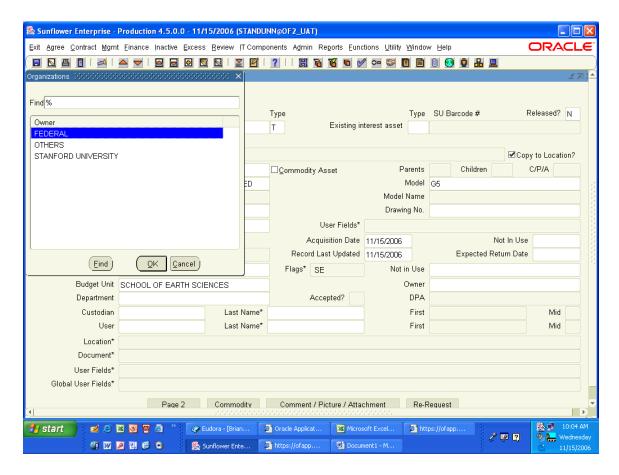

The next field is Owner, which can be one of three choices: "Stanford University", "Federal", or "Others". Select from the double-click list of values and hit OK,

Hint: As a shortcut, simply enter the first letter of the choice you want (S, F, O) and hit TAB.

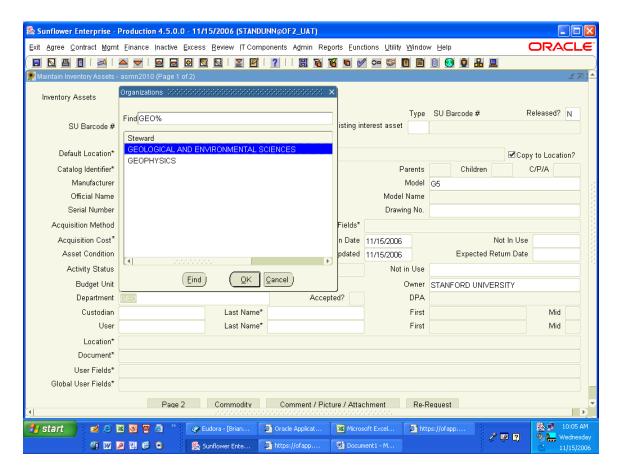

Now enter your Department name in the Department field (aka Steward). Again, you can either type in the name, or double-click in the field and select from the list of values.

Typing the first few characters before double-clicking (or hitting TAB) will bring up a shorter list for faster selection.

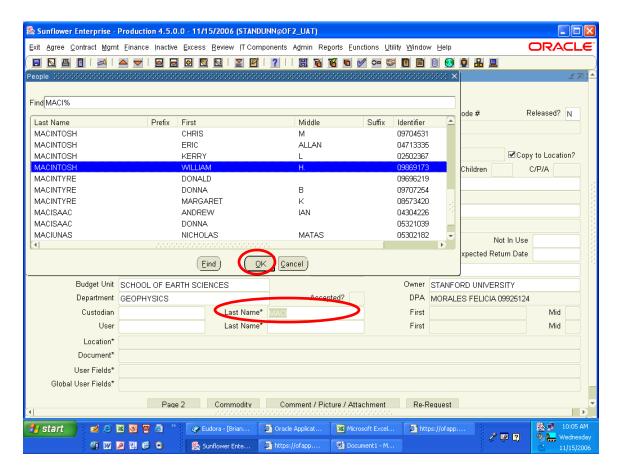

Enter the last name (or first few characters) of the Custodian into that field and hit TAB. From the resulting list of values, select the correct name and double-click on it or hit the OK button..

The custodian should be the person who has authority over the use, movement, and ultimate disposition of the asset. This could be a PI, a lab manager, or office administrator. It must be a permanent employee of the University (not a student or a temporary affiliate).

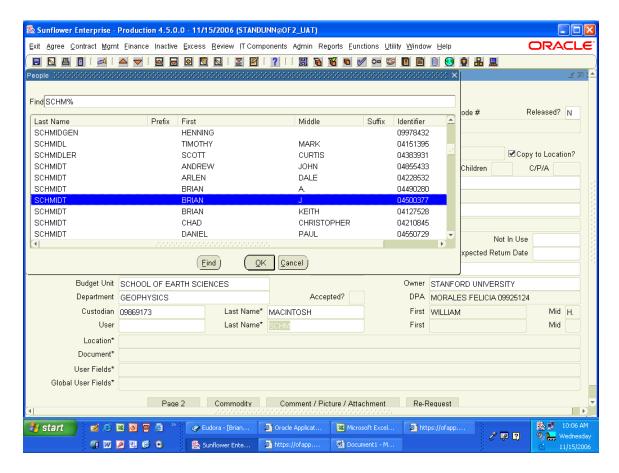

Do the same for the User, if desired (this is an optional field). This should be the day-to-day user of the item. The only requirement for user is that they be in the Human Resources system.

Note: To record a group or a non-Stanford user, there is a free-form field in Global User Fields that can be used for that.

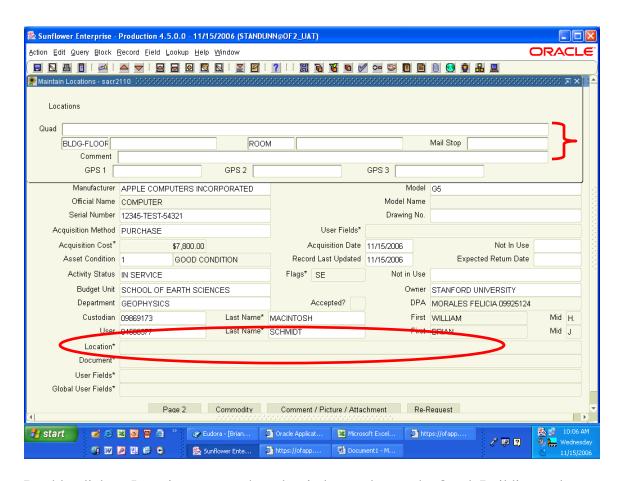

Double-click on Location to open the sub-window and enter the Quad, Building and Room information.

Quad, Building-Floor, and Room are required. Mail Stop and additional comments are optional. We are currently not using the GPS coordinates.

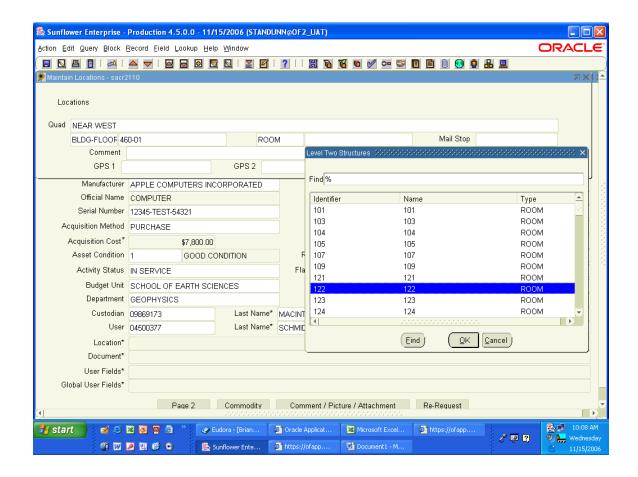

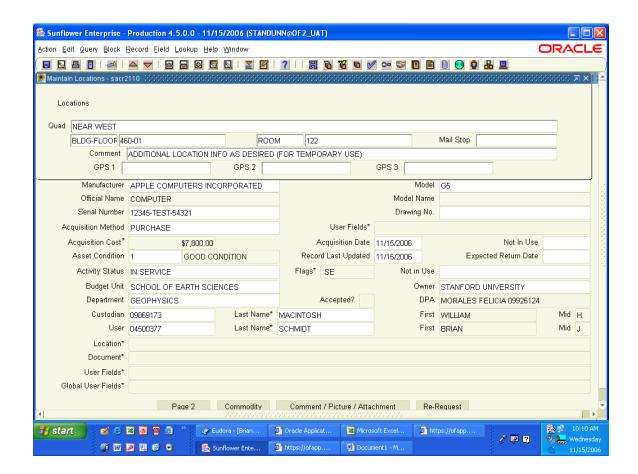

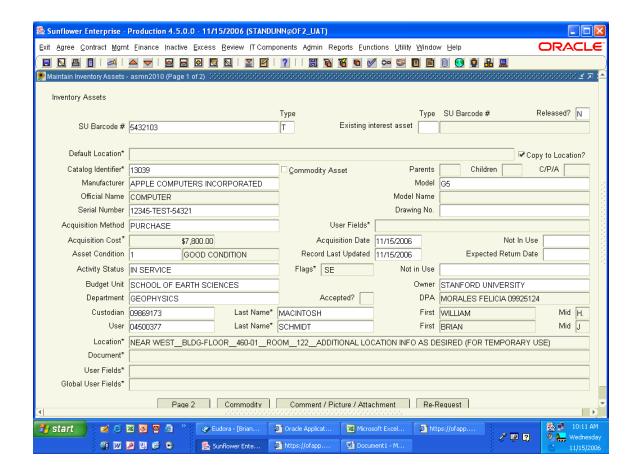

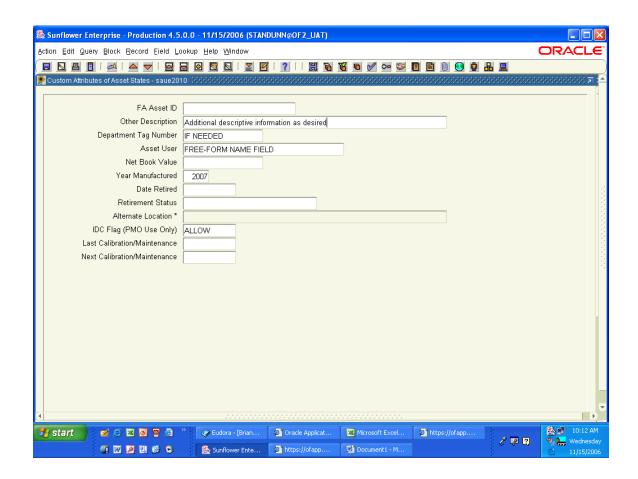

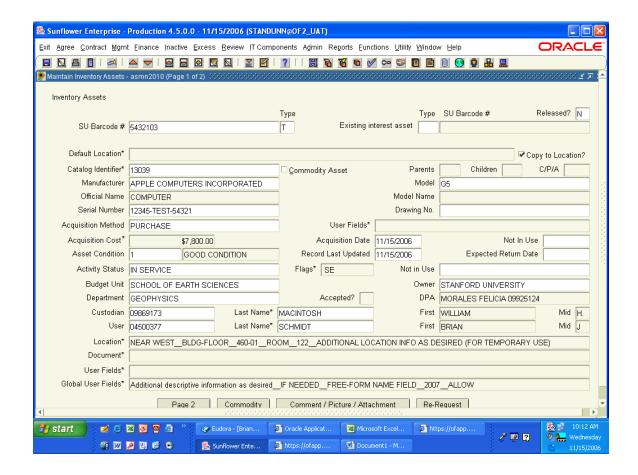

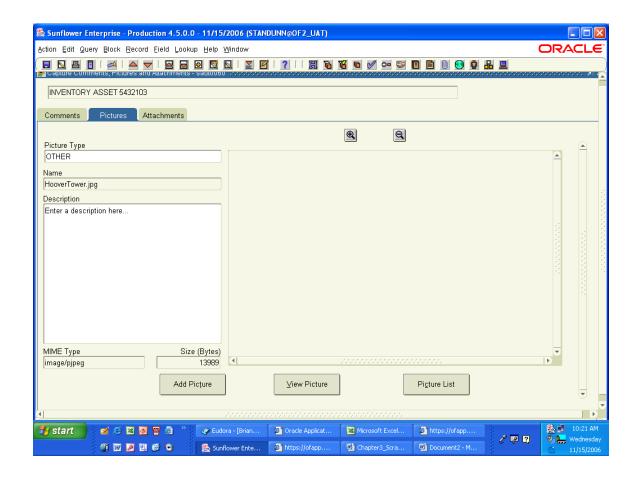